# Esempio di configurazione di Wi-Fi Protected Access 2 (WPA 2)  $\overline{\phantom{a}}$

## Sommario

[Introduzione](#page-0-0) **[Prerequisiti](#page-0-1) [Requisiti](#page-0-2)** [Componenti usati](#page-1-0) **[Convenzioni](#page-1-1)** [Premesse](#page-1-2) [Supporto WPA 2 con apparecchiature Cisco Aironet](#page-2-0) [Configura in modalità Enterprise](#page-2-1) [Installazione della rete](#page-3-0) [Configurare il punto di accesso](#page-3-1) [Configurazione CLI](#page-8-0) [Configurare l'adattatore client](#page-9-0) **[Verifica](#page-13-0)** [Risoluzione dei problemi](#page-15-0) [Configurazione in modalità personale](#page-15-1) [Installazione della rete](#page-16-0) [Configurare il punto di accesso](#page-16-1) [Configurare l'adattatore client](#page-18-0) **[Verifica](#page-21-0)** [Risoluzione dei problemi](#page-22-0) [Informazioni correlate](#page-22-1)

## <span id="page-0-0"></span>**Introduzione**

In questo documento vengono spiegati i vantaggi derivanti dall'uso della funzionalità Wi-Fi Protected Access 2 (WPA 2) in una LAN wireless (WLAN). Il documento contiene due esempi su come implementare WPA 2 su una WLAN. Il primo esempio mostra come configurare WPA 2 in modalità enterprise, il secondo esempio come configurare WPA 2 in modalità Personal.

Nota: WPA funziona con EAP (Extensible Authentication Protocol).

## <span id="page-0-1"></span>**Prerequisiti**

### <span id="page-0-2"></span>**Requisiti**

Prima di provare la configurazione, accertarsi di avere una conoscenza di base di questi

argomenti:

- $\bullet$  WPA
- Soluzioni per la sicurezza WLAN**Nota: per** informazioni sulle soluzioni di sicurezza WLAN di Cisco, consultare la [panoramica](//www.cisco.com/en/US/prod/collateral/wireless/ps5678/ps430/ps4076/prod_brochure09186a00801f7d0b.html) dell[a](//www.cisco.com/en/US/prod/collateral/wireless/ps5678/ps430/ps4076/prod_brochure09186a00801f7d0b.html) [sicurezza LAN wireless di Cisco Aironet.](//www.cisco.com/en/US/prod/collateral/wireless/ps5678/ps430/ps4076/prod_brochure09186a00801f7d0b.html)

### <span id="page-1-0"></span>Componenti usati

Le informazioni fornite in questo documento si basano sulle seguenti versioni software e hardware:

- Access point (AP)/bridge Cisco Aironet 1310G con software Cisco IOS® versione 12.3(2)JA
- Aironet 802.11a/b/g CB21AG Client Adapter con firmware 2.5
- Aironet Desktop Utility (ADU) con firmware 2.5

Nota: i software per le schede client Aironet CB21AG e PI21AG non sono compatibili con altri software per schede client Aironet. È necessario utilizzare l'ADU con le schede CB21AG e PI21AG e l'Aironet Client Utility (ACU) per tutte le altre schede client Aironet. Per ulteriori informazioni su come installare la scheda CB21AG e l'ADU, fare riferimento a *[Installazione della](//www.cisco.com/en/US/docs/wireless/wlan_adapter/cb21ag/user/1.0/configuration/guide/winch3kh.html)* [scheda client](//www.cisco.com/en/US/docs/wireless/wlan_adapter/cb21ag/user/1.0/configuration/guide/winch3kh.html).

Nota: questo documento utilizza un access point/bridge con antenna integrata. Se si utilizza un punto di accesso/ponte che richiede un'antenna esterna, verificare che le antenne siano collegate al punto di accesso/ponte. In caso contrario, il punto di accesso/bridge non è in grado di connettersi alla rete wireless. Alcuni modelli AP/bridge sono dotati di antenne integrate, mentre altri necessitano di un'antenna esterna per il funzionamento generale. Per informazioni sui modelli AP/bridge forniti con antenne interne o esterne, consultare la Guida agli ordini/la Guida del prodotto della periferica appropriata.

Le informazioni discusse in questo documento fanno riferimento a dispositivi usati in uno specifico ambiente di emulazione. Su tutti i dispositivi menzionati nel documento la configurazione è stata ripristinata ai valori predefiniti. Se la rete è operativa, valutare attentamente eventuali conseguenze derivanti dall'uso dei comandi.

### <span id="page-1-1"></span>**Convenzioni**

Per ulteriori informazioni sulle convenzioni usate, consultare il documento [Cisco sulle convenzioni](//www.cisco.com/en/US/tech/tk801/tk36/technologies_tech_note09186a0080121ac5.shtml) [nei suggerimenti tecnici.](//www.cisco.com/en/US/tech/tk801/tk36/technologies_tech_note09186a0080121ac5.shtml)

## <span id="page-1-2"></span>Premesse

WPA è una soluzione di sicurezza basata su standard di Wi-Fi Alliance che affronta le vulnerabilità nelle WLAN native. WPA offre protezione avanzata dei dati e controllo dell'accesso per i sistemi WLAN. WPA risolve tutte le vulnerabilità WEP (Wired Equivalent Privacy) conosciute nell'implementazione della sicurezza IEEE 802.11 originale e offre una soluzione di sicurezza immediata per le WLAN sia negli ambienti aziendali che in quelli di piccole aziende e uffici privati (SOHO).

WPA 2 è la nuova generazione di protezione Wi-Fi. WPA 2 è l'implementazione interoperabile Wi-Fi Alliance dello standard IEEE 802.11i ratificato. WPA 2 implementa l'algoritmo di crittografia AES (Advanced Encryption Standard) raccomandato dal NIST (National Institute of Standards and

Technology) con l'uso della modalità contatore con CCMP (Cipher Block Chaining Message Authentication Code Protocol). La modalità contatore AES è una cifratura a blocchi che cripta blocchi di dati a 128 bit alla volta con una chiave di cifratura a 128 bit. L'algoritmo CCMP produce un codice di integrità dei messaggi (MIC) che fornisce l'autenticazione dell'origine dei dati e l'integrità dei dati per il frame wireless.

Nota: il protocollo CCMP è anche noto come CBC-MAC.

WPA 2 offre un livello di sicurezza più elevato rispetto a WPA perché AES offre una crittografia più avanzata rispetto a TKIP (Temporal Key Integrity Protocol). TKIP è l'algoritmo di crittografia utilizzato da WPA. WPA 2 crea nuove chiavi di sessione per ogni associazione. Le chiavi di crittografia utilizzate per ogni client della rete sono univoche e specifiche per tale client. In ultima analisi, ogni pacchetto inviato via etere viene crittografato con una chiave univoca. La sicurezza è migliorata grazie all'utilizzo di una nuova chiave di crittografia univoca, che non consente il riutilizzo della chiave. WPA è ancora considerato sicuro e TKIP non è stato interrotto. Tuttavia, Cisco consiglia ai clienti di passare a WPA 2 il prima possibile.

WPA e WPA 2 supportano due modalità di funzionamento:

- Modalità Enterprise
- Modalità personale

Questo documento descrive l'implementazione di queste due modalità con WPA 2.

#### <span id="page-2-0"></span>Supporto WPA 2 con apparecchiature Cisco Aironet

WPA 2 è supportato da questa apparecchiatura:

- Aironet serie 1130AG AP e serie 1230AG AP
- Aironet serie 1100 AP
- Aironet serie 1200 AP
- Aironet serie 1300 AP

Nota: dotare questi access point di radio 802.11g e usare il software Cisco IOS versione 12.3(2)JA o successive.

WPA 2 e AES sono inoltre supportati su:

- Aironet serie 1200 moduli radio con i numeri di parte AIR-RM21A e AIR-RM22A**Nota:** il modulo radio Aironet 1200 con numero di parte AIR-RM20A non supporta WPA 2.
- Aironet 802.11a/b/g Client Adapter con firmware versione 2.5

Nota: i prodotti Cisco Aironet serie 350 non supportano WPA 2 perché le loro radio non supportano AES.

Nota: Cisco Aironet serie 1400 Wireless Bridge non supporta WPA 2 o AES.

## <span id="page-2-1"></span>Configura in modalità Enterprise

Il termine modalità enterprise si riferisce a prodotti che sono stati testati per essere interoperabili sia in modalità PSK (Pre-Shared Key) che IEEE 802.1x per l'autenticazione. Lo standard 802.1x è considerato più sicuro di qualsiasi altro framework di autenticazione legacy a causa della sua flessibilità nel supporto di diversi meccanismi di autenticazione e algoritmi di crittografia più

avanzati. WPA 2 in modalità enterprise esegue l'autenticazione in due fasi. La configurazione dell'autenticazione aperta avviene nella prima fase. La seconda fase è l'autenticazione 802.1x con uno dei metodi EAP. AES fornisce il meccanismo di crittografia.

In modalità enterprise, i client e i server di autenticazione si autenticano reciprocamente utilizzando un metodo di autenticazione EAP e il client e il server generano una chiave master Pairwise (PMK). Con WPA 2, il server genera la chiave PMK in modo dinamico e la passa all'access point.

In questa sezione viene descritta la configurazione necessaria per implementare WPA 2 in modalità operativa enterprise.

### <span id="page-3-0"></span>Installazione della rete

In questa configurazione, un access point/bridge Aironet 1310G con Cisco Lightweight Extensible Authentication Protocol (LEAP) autentica un utente con una scheda client compatibile con WPA 2. La gestione delle chiavi avviene con l'uso di WPA 2, su cui è configurata la crittografia AES-CCMP. Il punto di accesso è configurato come server RADIUS locale che esegue l'autenticazione LEAP. Per implementare questa configurazione, è necessario configurare l'adattatore client e l'access point. Le sezioni [Configurazione dell'access point](#page-3-1) e [Configurazione dell'adattatore client](#page-9-0) mostrano la configurazione sull'access point e sull'adattatore client.

#### <span id="page-3-1"></span>Configurare il punto di accesso

Completare la procedura seguente per configurare l'access point con la GUI:

Configurare il punto di accesso come server RADIUS locale che esegue l'autenticazione 1.LEAP. Scegliere Sicurezza > Server Manager nel menu a sinistra e definire l'indirizzo IP, le porte e il segreto condiviso del server RADIUS.Poiché questa configurazione configura il punto di accesso come server RADIUS locale, utilizzare l'indirizzo IP del punto di accesso. Usare le porte 1812 e 1813 per il funzionamento del server RADIUS locale.Nell'area Priorità predefinite server definire la priorità di autenticazione EAP predefinita come 10.0.0.1.Nota: 10.0.0.1 è il server RADIUS locale.

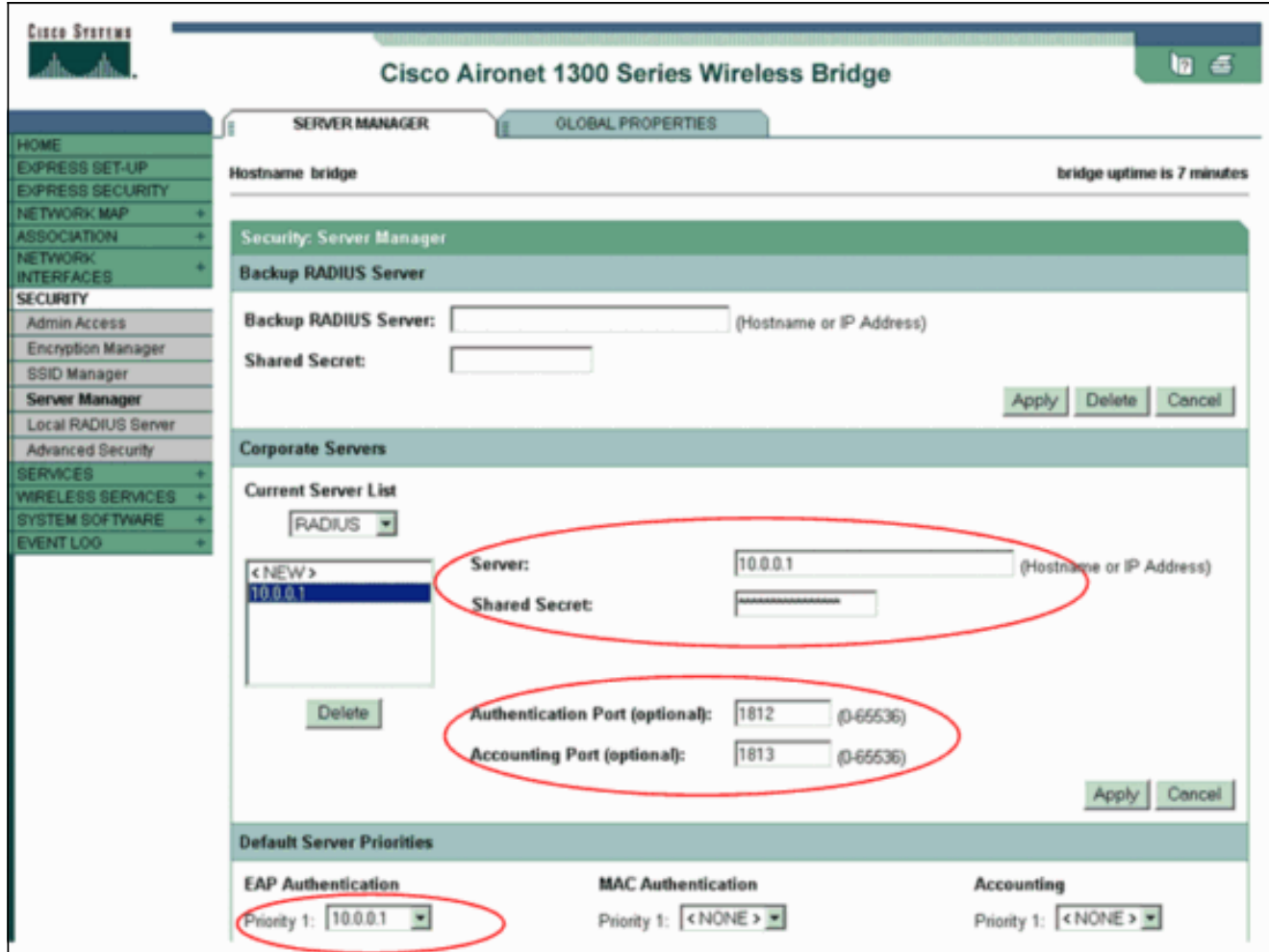

2. Scegliere **Sicurezza > Encryption Manager** dal menu a sinistra e completare i seguenti passaggi:Dal menu Cifratura, scegliere AES CCMP.Questa opzione abilita la crittografia AES con l'uso della modalità contatore con CBC-MAC.

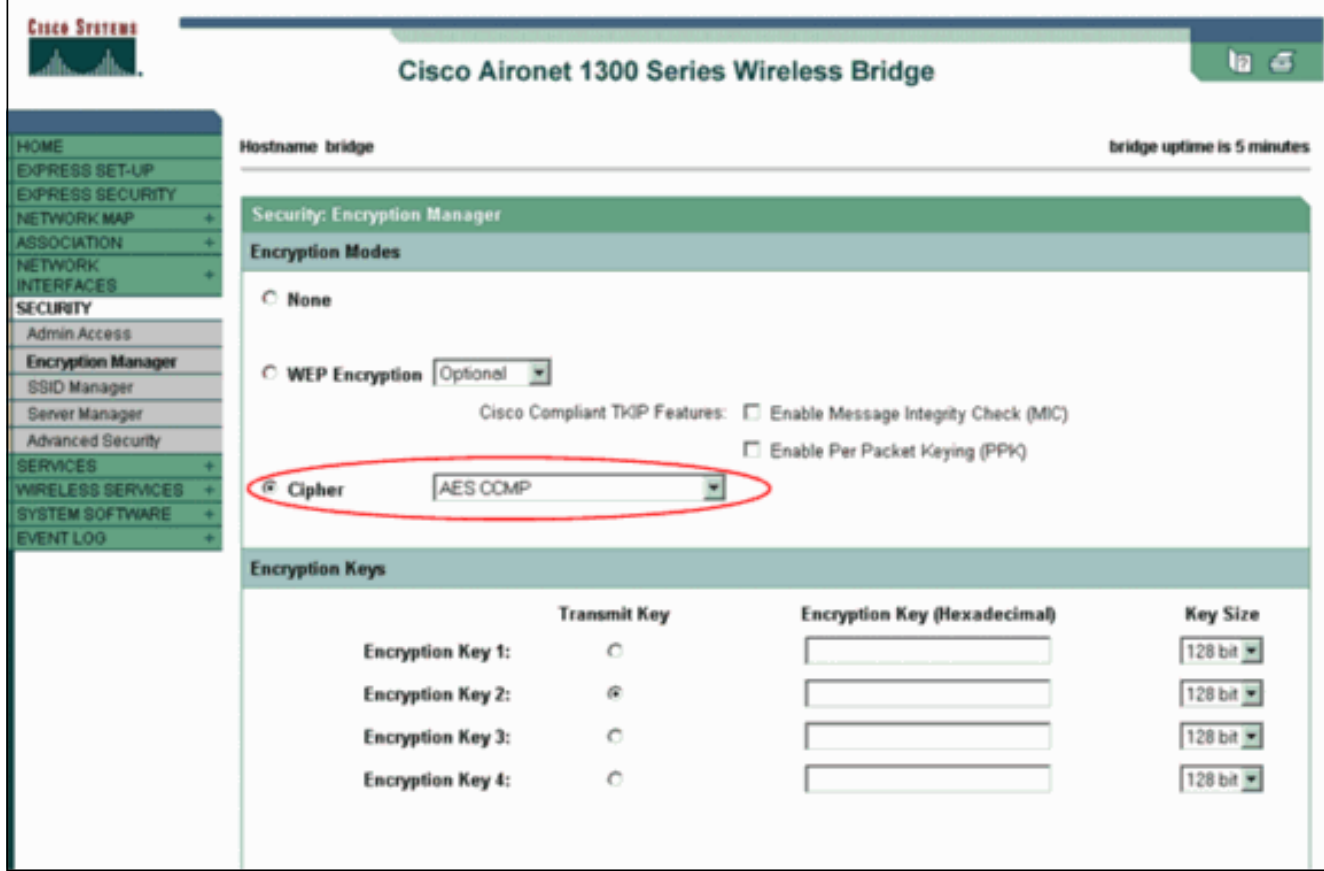

Fare clic su Apply (Applica).

3. Scegliere P**rotezione > Gestione SSID** e creare un nuovo SSID (Service Set Identifier) da utilizzare con WPA 2.Selezionare la casella di controllo EAP rete nell'area Metodi di autenticazione

accettati.

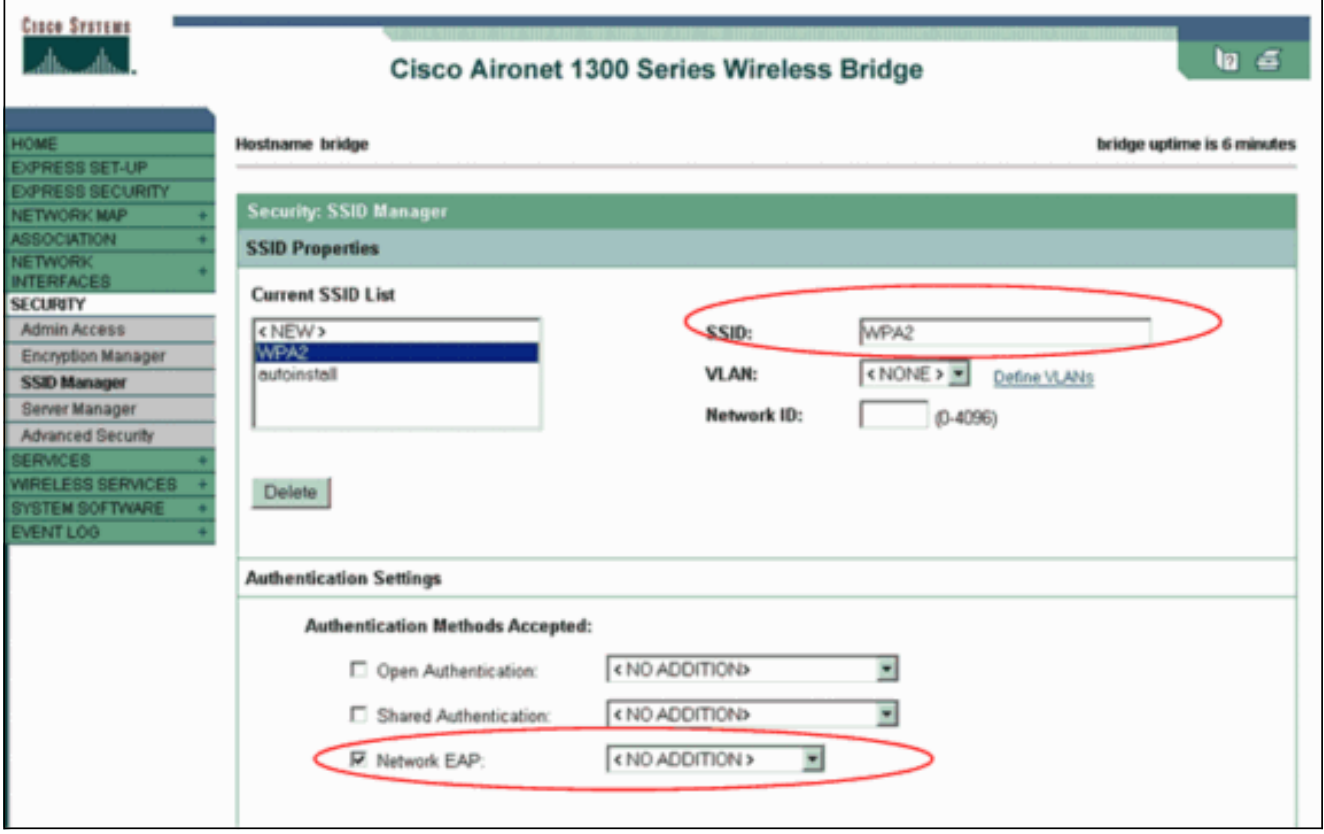

Nota: attenersi alle seguenti linee guida quando si configura il tipo di autenticazione sull'interfaccia radio:Client Cisco: utilizzare Network EAP.Client di terze parti (che includono prodotti compatibili con Cisco Compatible Extensions [CCX]): utilizzare l'autenticazione aperta con EAP.Combinazione di client Cisco e di terze parti: scegliere sia Network EAP che Open Authentication con EAP.Scorrere la finestra Security SSID Manager fino all'area Authenticated Key Management e completare i seguenti passaggi:Dal menu Gestione chiavi, scegliere Obbligatorio. Selezionare la casella di controllo WPA a destra. Fare clic su Apply (Applica).Nota: la definizione delle VLAN è facoltativa. Se si definiscono le VLAN, i dispositivi client associati all'uso di questo SSID vengono raggruppati nella VLAN. Per ulteriori informazioni su come implementare le VLAN, consultare il documento sulla [configurazione](//www.cisco.com/en/US/docs/wireless/access_point/1300/12.3_7_JA/configuration/guide/b37vlan.html) [delle](//www.cisco.com/en/US/docs/wireless/access_point/1300/12.3_7_JA/configuration/guide/b37vlan.html) [VLAN.](//www.cisco.com/en/US/docs/wireless/access_point/1300/12.3_7_JA/configuration/guide/b37vlan.html)

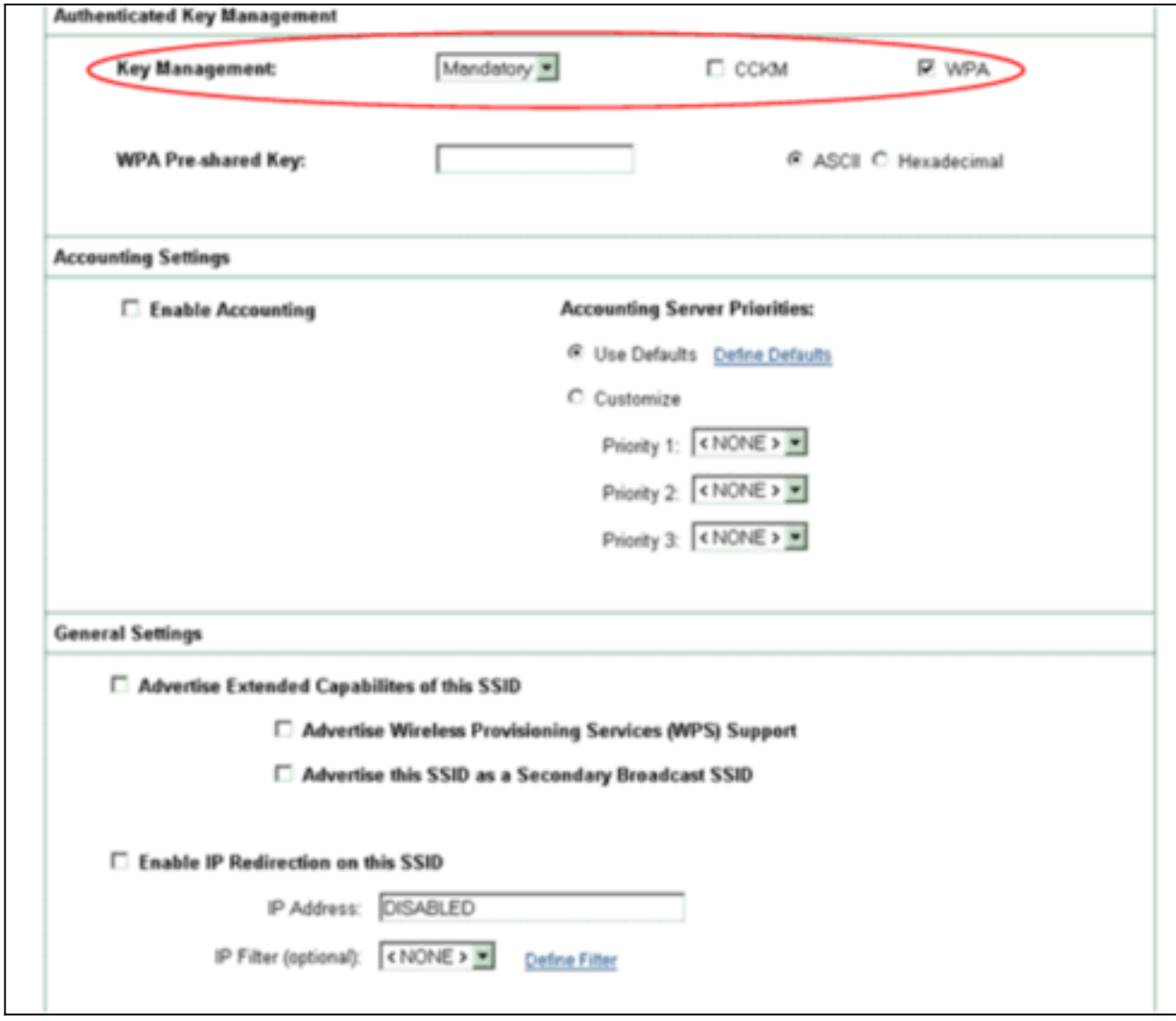

4. Scegliere **Sicurezza > Server Radius locale** e completare i seguenti passaggi:Fare clic sulla scheda General Set-Up (Impostazione generale) nella parte superiore della finestra.Selezionare la casella di controllo LEAP e fare clic su Applica.Nell'area Server di accesso alla rete definire l'indirizzo IP e il segreto condiviso del server RADIUS.Per il server RADIUS locale, utilizzare l'indirizzo IP del punto di accesso.

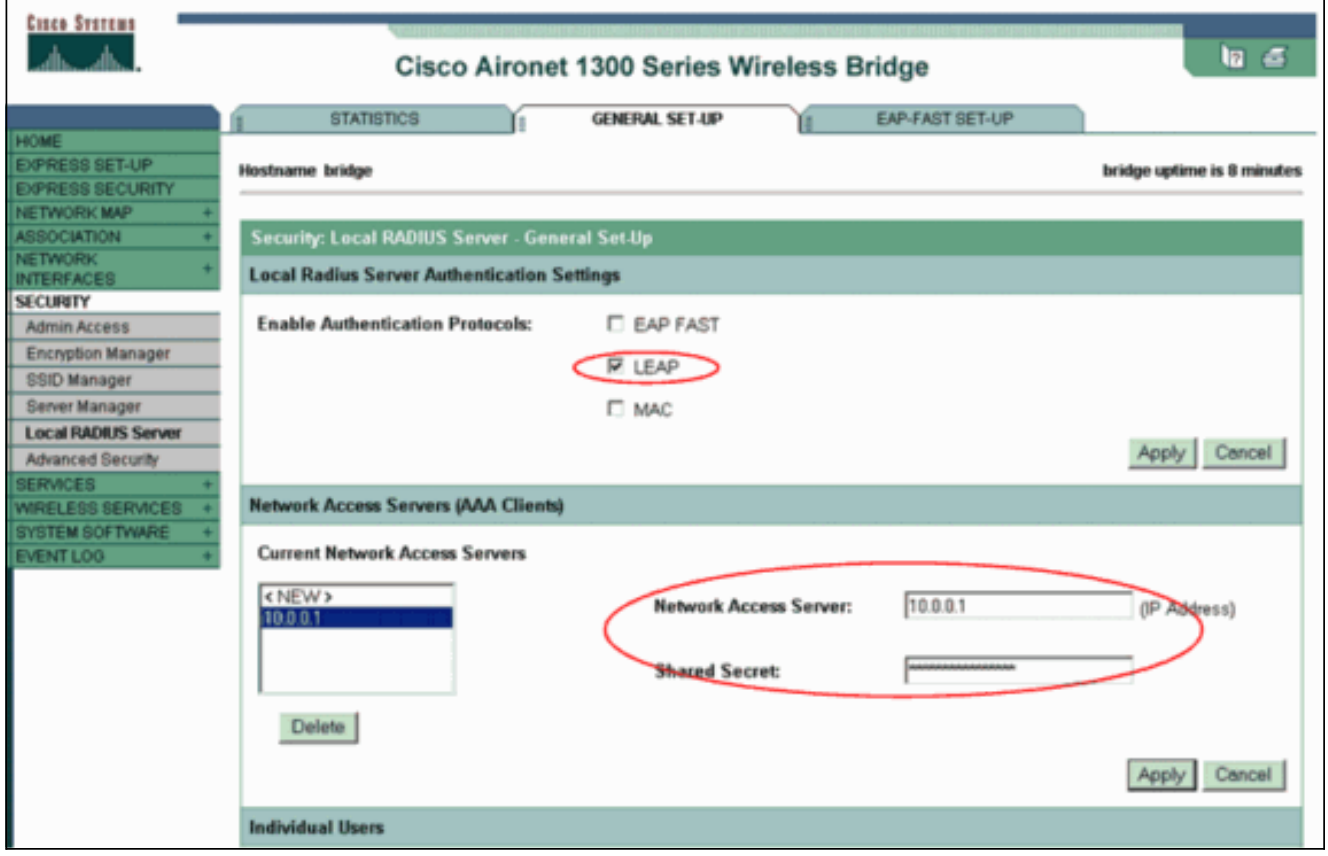

Fare clic su Apply (Applica).

Scorrere la finestra Impostazione generale fino all'area Utenti singoli e definire i singoli 5.utenti.La definizione dei gruppi di utenti è facoltativa.

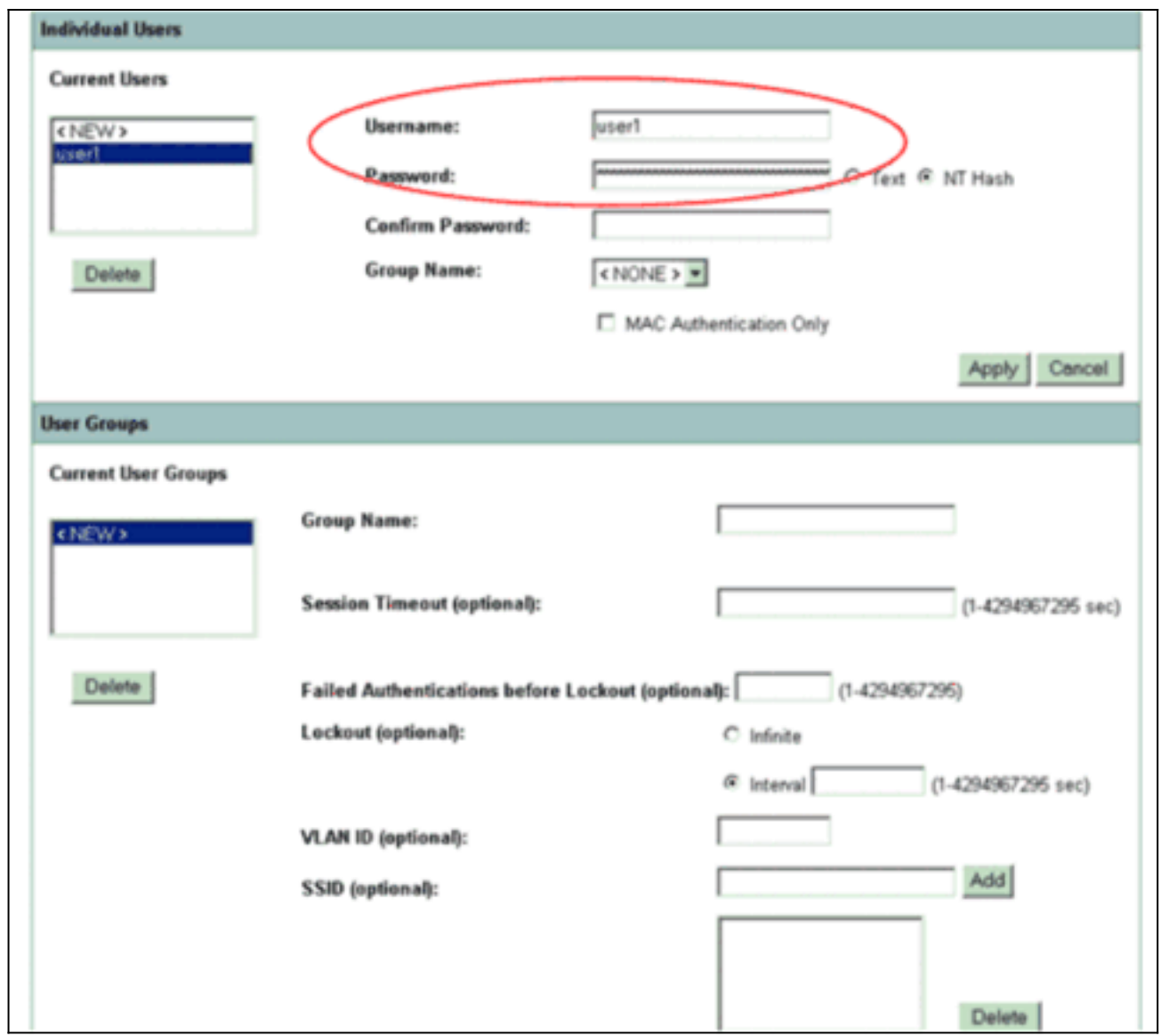

Questa configurazione definisce un utente con il nome "utente1" e una password. Inoltre, la configurazione seleziona l'hash NT per la password. Al termine della procedura descritta in questa sezione, l'access point è pronto ad accettare le richieste di autenticazione dei client. Il passaggio successivo consiste nel configurare la scheda client.

### <span id="page-8-0"></span>Configurazione CLI

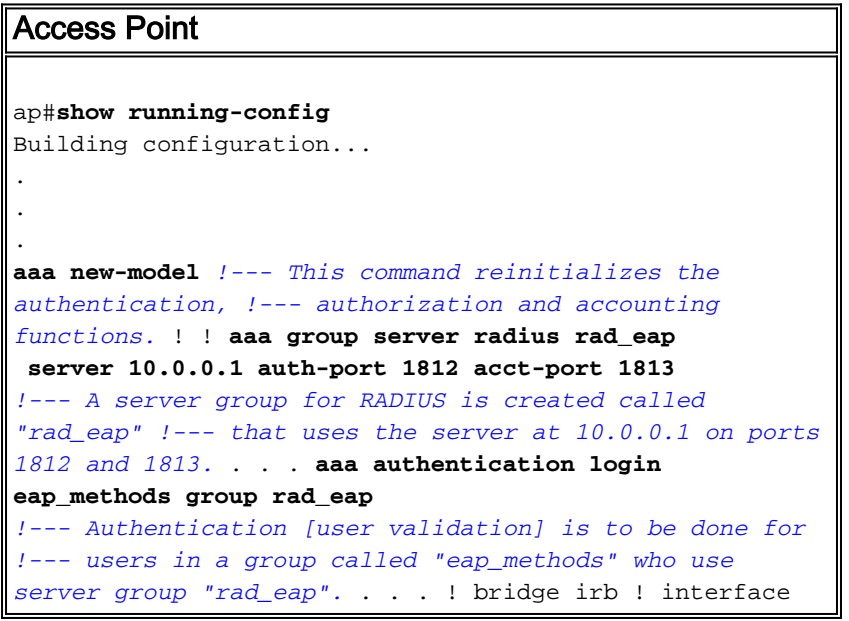

```
Dot11Radio0 no ip address no ip route-cache !
encryption vlan 1 key 1 size 128bit
   12345678901234567890123456 transmit-key
!---This step is optional !--- This value seeds the
initial key for use with !--- broadcast
[255.255.255.255] traffic. If more than one VLAN is !---
used, then keys must be set for each VLAN. encryption
vlan 1 mode wep mandatory
!--- This defines the policy for the use of Wired
Equivalent Privacy (WEP). !--- If more than one VLAN is
used, !--- the policy must be set to mandatory for each
VLAN. broadcast-key vlan 1 change 300
  !--- You can also enable Broadcast Key Rotation for
each vlan and Specify the time after which Brodacst key
is changed. If it is disabled Broadcast Key is still
used but not changed. ssid cisco vlan 1
!--- Create a SSID Assign a vlan to this SSID
authentication open eap eap_methods
authentication network-eap eap_methods
!--- Expect that users who attach to SSID "cisco" !---
request authentication with the type 128 Open EAP and
Network EAP authentication !--- bit set in the headers
of those requests, and group those users into !--- a
group called "eap_methods." ! speed basic-1.0 basic-2.0
basic-5.5 basic-11.0 rts threshold 2312 channel 2437
station-role root bridge-group 1 bridge-group 1
subscriber-loop-control bridge-group 1 block-unknown-
source no bridge-group 1 source-learning no bridge-group
1 unicast-flooding bridge-group 1 spanning-disabled . .
. interface FastEthernet0 no ip address no ip route-
cache duplex auto speed auto bridge-group 1 no bridge-
group 1 source-learning bridge-group 1 spanning-disabled
! interface BVI1 ip address 10.0.0.1 255.255.255.0 !---
The address of this unit. no ip route-cache ! ip
default-gateway 10.77.244.194 ip http server ip http
help-path
http://www.cisco.com/warp/public/779/smbiz/prodconfig/he
lp/eag/ivory/1100 ip radius source-interface BVI1 snmp-
server community cable RO snmp-server enable traps tty
radius-server local
!--- Engages the Local RADIUS Server feature. nas
10.0.0.1 key shared_secret
!--- Identifies itself as a RADIUS server, reiterates !-
 -- "localness" and defines the key between the server
(itself) and the access point(itself). ! group testuser
!--- Groups are optional. ! user user1 nthash password1
group testuser
!--- Individual user user user2 nthash password2 group
testuser
!--- Individual user !--- These individual users
comprise the Local Database ! radius-server host
10.0.0.1 auth-port 1812 acct-port
   1813 key shared_secret
!--- Defines where the RADIUS server is and the key
between !--- the access point (itself) and the server.
radius-server retransmit 3 radius-server attribute 32
include-in-access-req format %h radius-server
authorization permit missing Service-Type radius-server
vsa send accounting bridge 1 route ip ! ! line con 0
line vty 5 15 ! end
```
#### <span id="page-9-0"></span>Configurare l'adattatore client

Attenersi alla seguente procedura:

Nota: questo documento utilizza un adattatore client Aironet 802.11a/b/g con firmware 2.5 e illustra la configurazione dell'adattatore client con ADU versione 2.5.

1. Nella finestra Gestione profili dell'ADU, fare clic su Nuovo per creare un nuovo profilo. Viene visualizzata una nuova finestra in cui è possibile impostare la configurazione per il funzionamento in modalità enterprise di WPA 2. Nella scheda Generale, immettere il Nome profilo e il SSID che verranno utilizzati dall'adattatore client.In questo esempio, il nome del profilo e il SSID sono WPA2:Nota: il SSID deve corrispondere al SSID configurato nell'access point per WPA

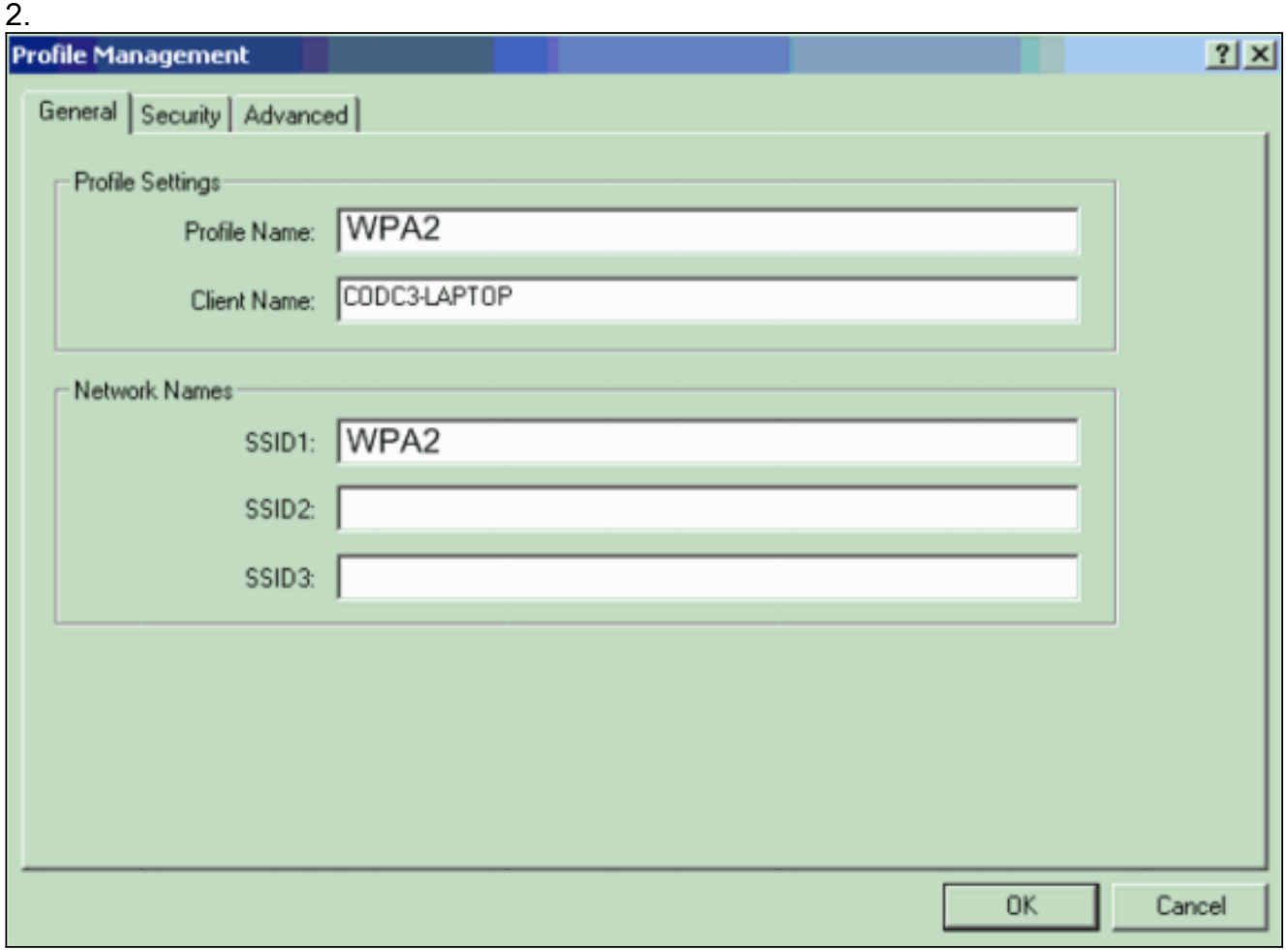

2. Fare clic sulla scheda **Security**, fare clic su **WPA/WPA2/CCKM**, quindi selezionare **LEAP** dal menu WPA/WPA2/CCKM EAP Type.Questa azione consente di attivare WPA o WPA 2, a seconda di quale sia la configurazione sull'access point.

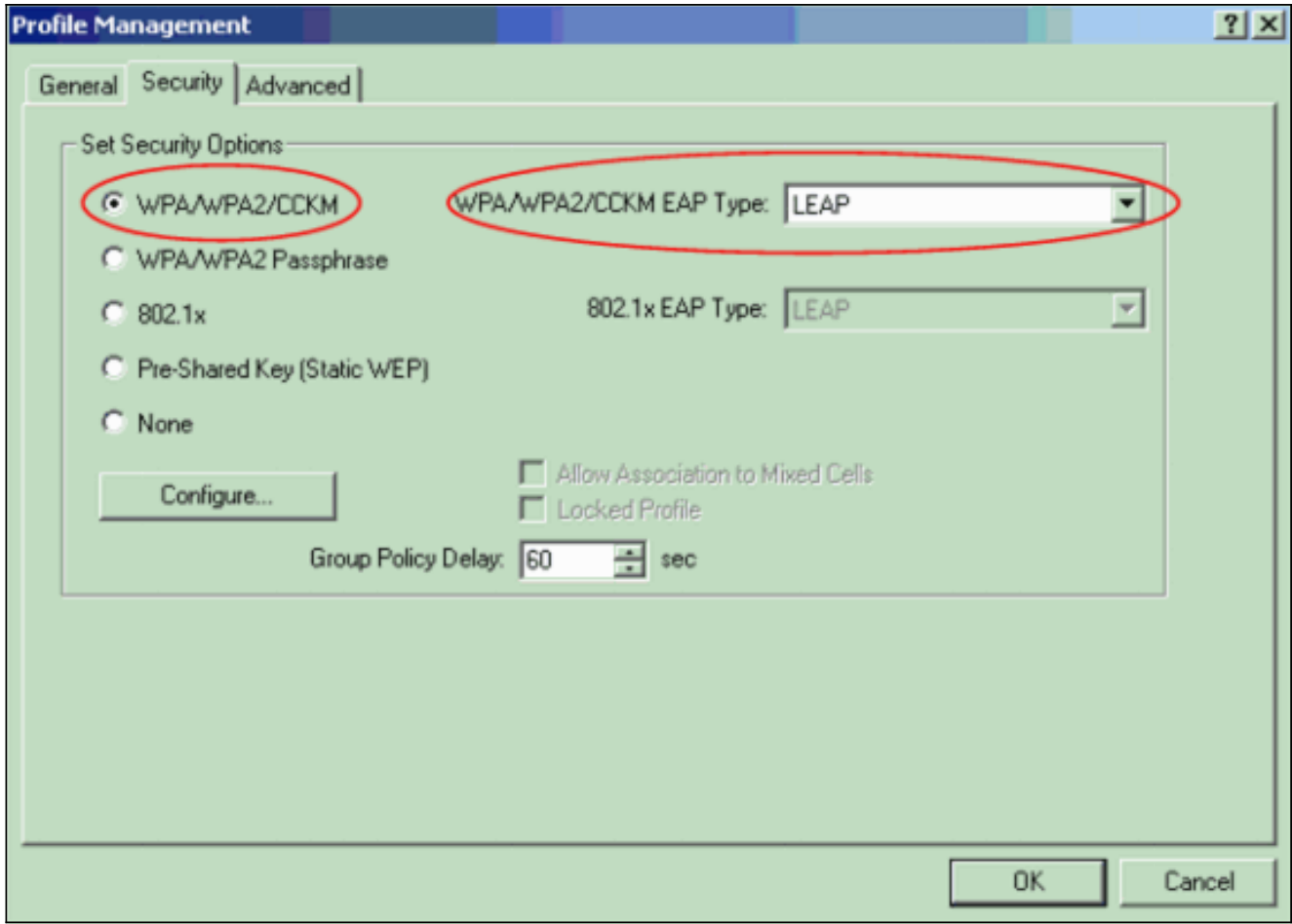

- 3. Per definire le impostazioni LEAP, fare clic su Configure (Configura).
- 4. Scegliere le impostazioni appropriate per il nome utente e la password, in base ai requisiti, e fare clic su OK.In questa configurazione viene selezionata l'opzione Richiedi automaticamente nome utente e password. Questa opzione consente di immettere manualmente il nome utente e la password quando viene eseguita l'autenticazione LEAP.

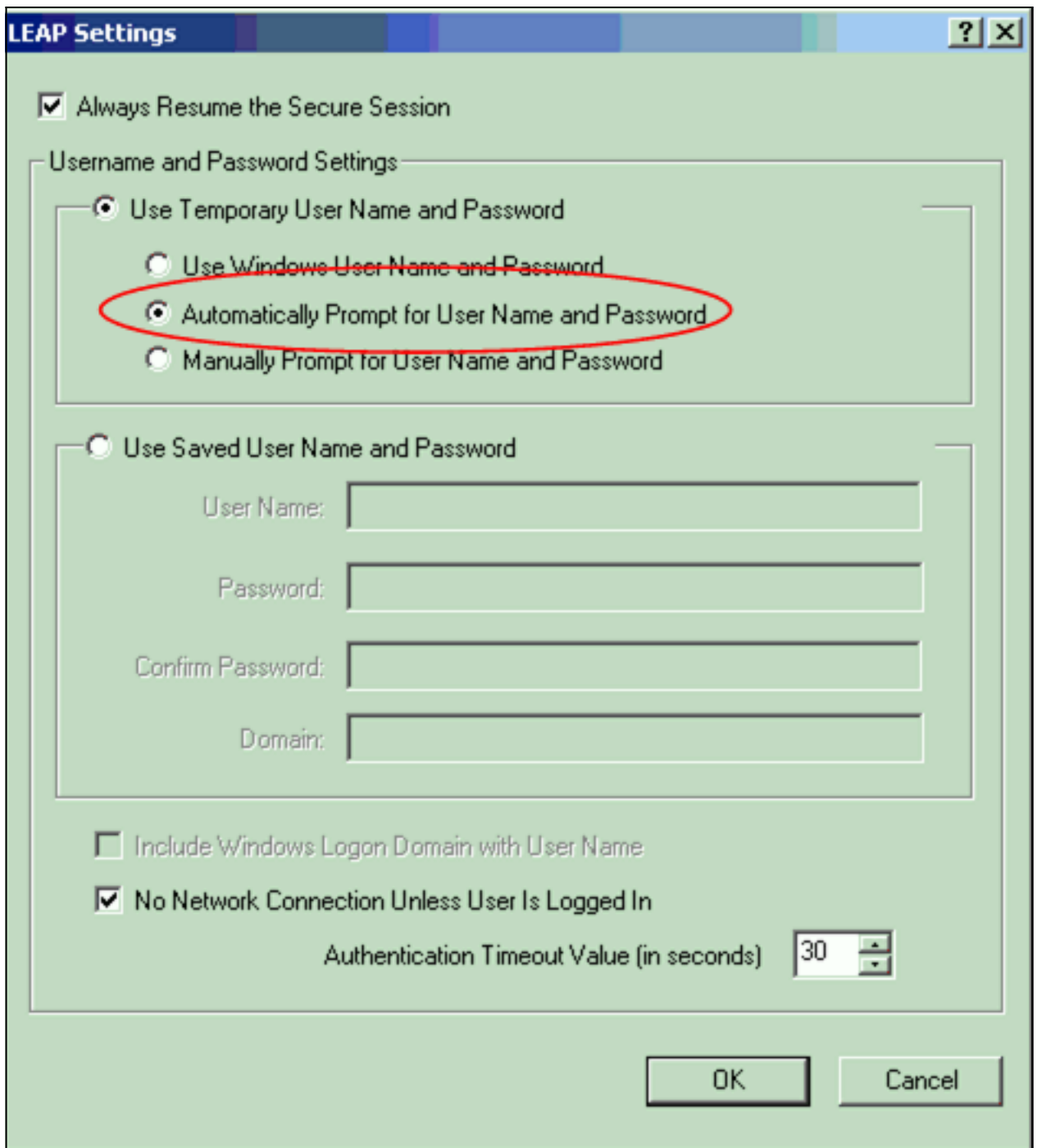

- 5. Per uscire dalla finestra Gestione profili, fare clic su OK.
- 6. Fare clic su **Activate** (Attiva) per attivare questo profilo sull'adattatore client.

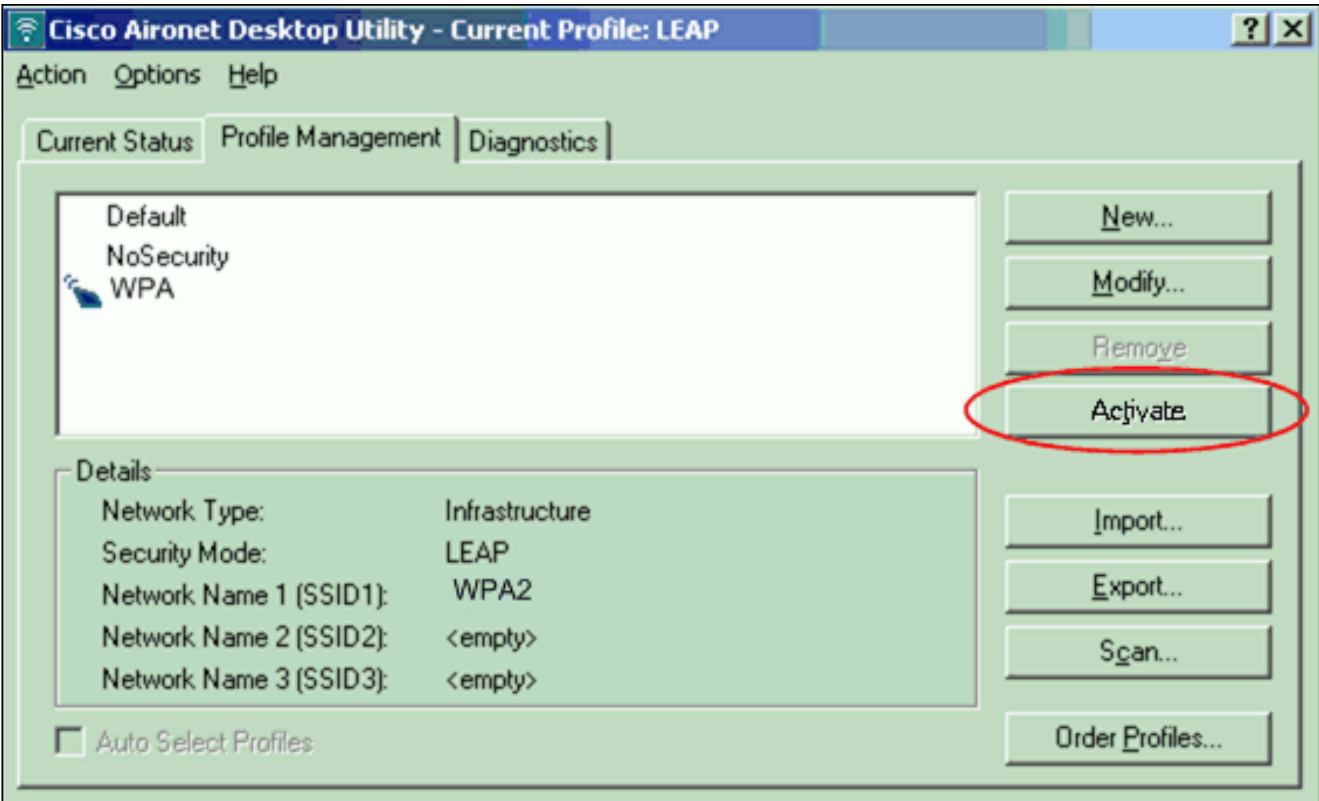

Nota: se si utilizza Microsoft Wireless Zero Configuration (WZC) per configurare la scheda client, per impostazione predefinita WPA 2 non è disponibile con WZC. Pertanto, per consentire ai client abilitati per WZC di eseguire WPA 2, è necessario installare un hot fix per Microsoft Windows XP. Per informazioni sull'installazione, vedere [Area download Microsoft -](http://www.microsoft.com/downloads/details.aspx?FamilyID=662BB74D-E7C1-48D6-95EE-1459234F4483&displaylang=en&Hash=NKWJBG4) [Aggiornamento per Windows XP \(KB893357\)](http://www.microsoft.com/downloads/details.aspx?FamilyID=662BB74D-E7C1-48D6-95EE-1459234F4483&displaylang=en&Hash=NKWJBG4) .Dopo aver installato l'hot fix, è possibile configurare WPA 2 con WZC.

## <span id="page-13-0"></span>**Verifica**

Per verificare che la configurazione funzioni correttamente, consultare questa sezione.

Quando viene visualizzata la finestra Enter Wireless Network Password (Immettere 1.password rete wireless), immettere il nome utente e la

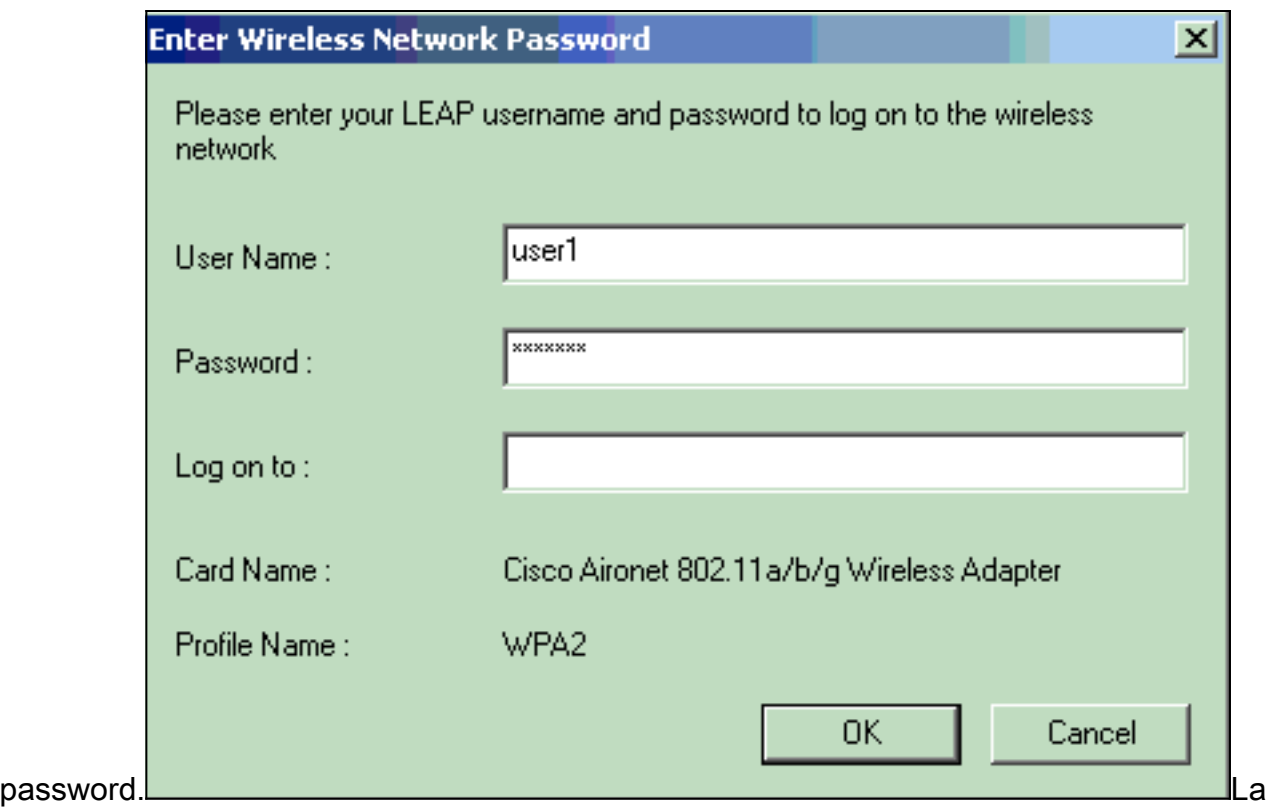

finestra successiva è Stato autenticazione LEAP. In questa fase vengono verificate le credenziali dell'utente rispetto al server RADIUS locale.

2. Controllare l'area di stato per verificare il risultato dell'autenticazione.

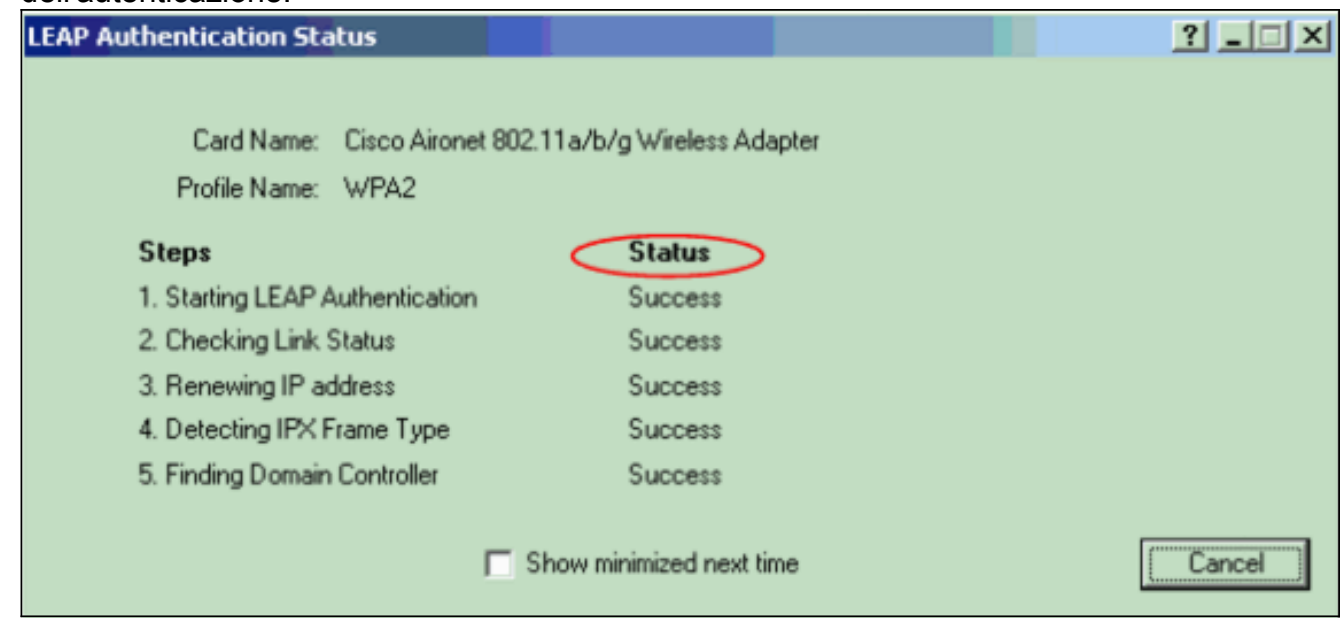

Quando l'autenticazione ha esito positivo, il client si connette alla LAN wireless.

3. Controllare lo stato corrente dell'ADU per verificare che il client utilizzi la crittografia AES e l'autenticazione LEAP.Ciò dimostra che è stata implementata la WPA 2 con autenticazione LEAP e crittografia AES nella WLAN.

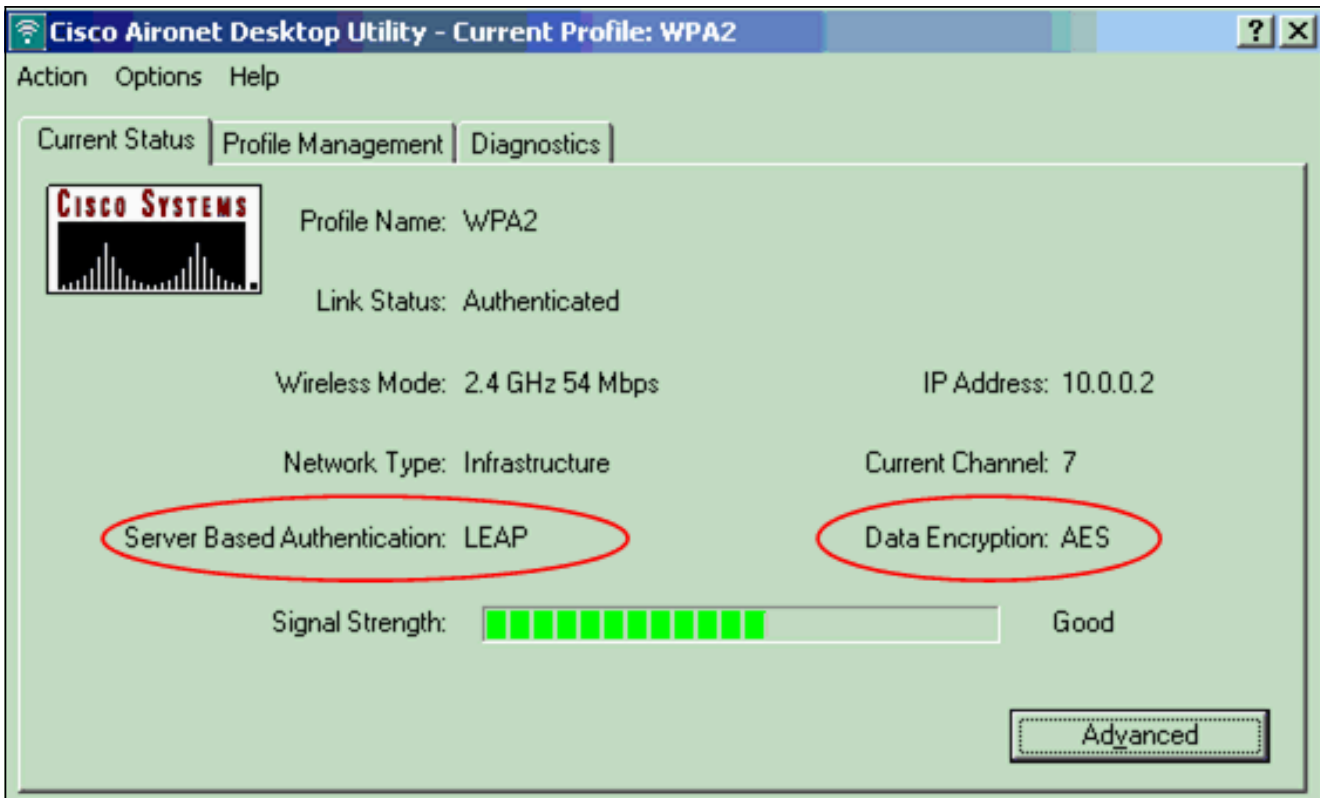

Controllare il registro eventi AP/bridge per verificare che il client sia stato autenticato 4. correttamente con WPA

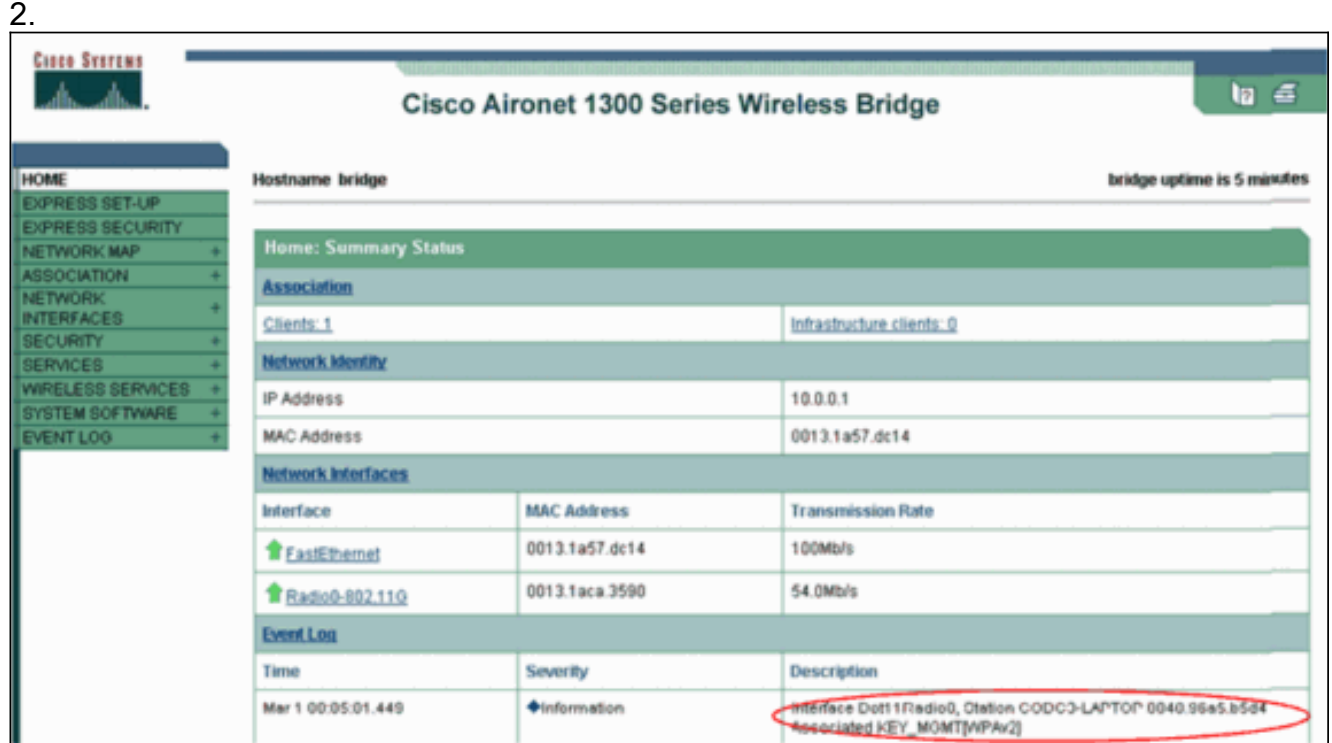

### <span id="page-15-0"></span>Risoluzione dei problemi

Al momento non sono disponibili informazioni specifiche per la risoluzione dei problemi di questa configurazione.

# <span id="page-15-1"></span>Configurazione in modalità personale

Il termine modalità personale si riferisce a prodotti che sono stati testati per essere interoperabili

nella modalità di funzionamento solo PSK per l'autenticazione. Questa modalità richiede la configurazione manuale di una chiave già condivisa sull'access point e sui client. PSK autentica gli utenti tramite una password, o codice di identificazione, sia sulla stazione client che sull'access point. Non è necessario alcun server di autenticazione. Un client può accedere alla rete solo se la password del client corrisponde a quella del punto di accesso. La password fornisce anche il materiale per le chiavi usato da TKIP o AES per generare una chiave di crittografia per i pacchetti di dati. La modalità personale è destinata agli ambienti SOHO e non è considerata sicura per gli ambienti aziendali. In questa sezione viene fornita la configurazione necessaria per implementare WPA 2 in modalità di funzionamento personale.

#### <span id="page-16-0"></span>Installazione della rete

In questa configurazione, un utente con un adattatore client compatibile con WPA 2 esegue l'autenticazione a un access point/bridge Aironet 1310G. La gestione delle chiavi avviene con l'uso di WPA 2 PSK, con la crittografia AES-CCMP configurata. Le sezioni [Configurazione dell'access](#page-16-1) [point](#page-16-1) e [Configurazione dell'adattatore client](#page-18-0) mostrano la configurazione sull'access point e sull'adattatore client.

#### <span id="page-16-1"></span>Configurare il punto di accesso

Attenersi alla seguente procedura:

1. Scegliere Sicurezza > Encryption Manager nel menu a sinistra e completare i seguenti passaggi:Dal menu Cifratura, scegliere AES CCMP.Questa opzione abilita la crittografia AES con l'uso della modalità contatore con CCMP.

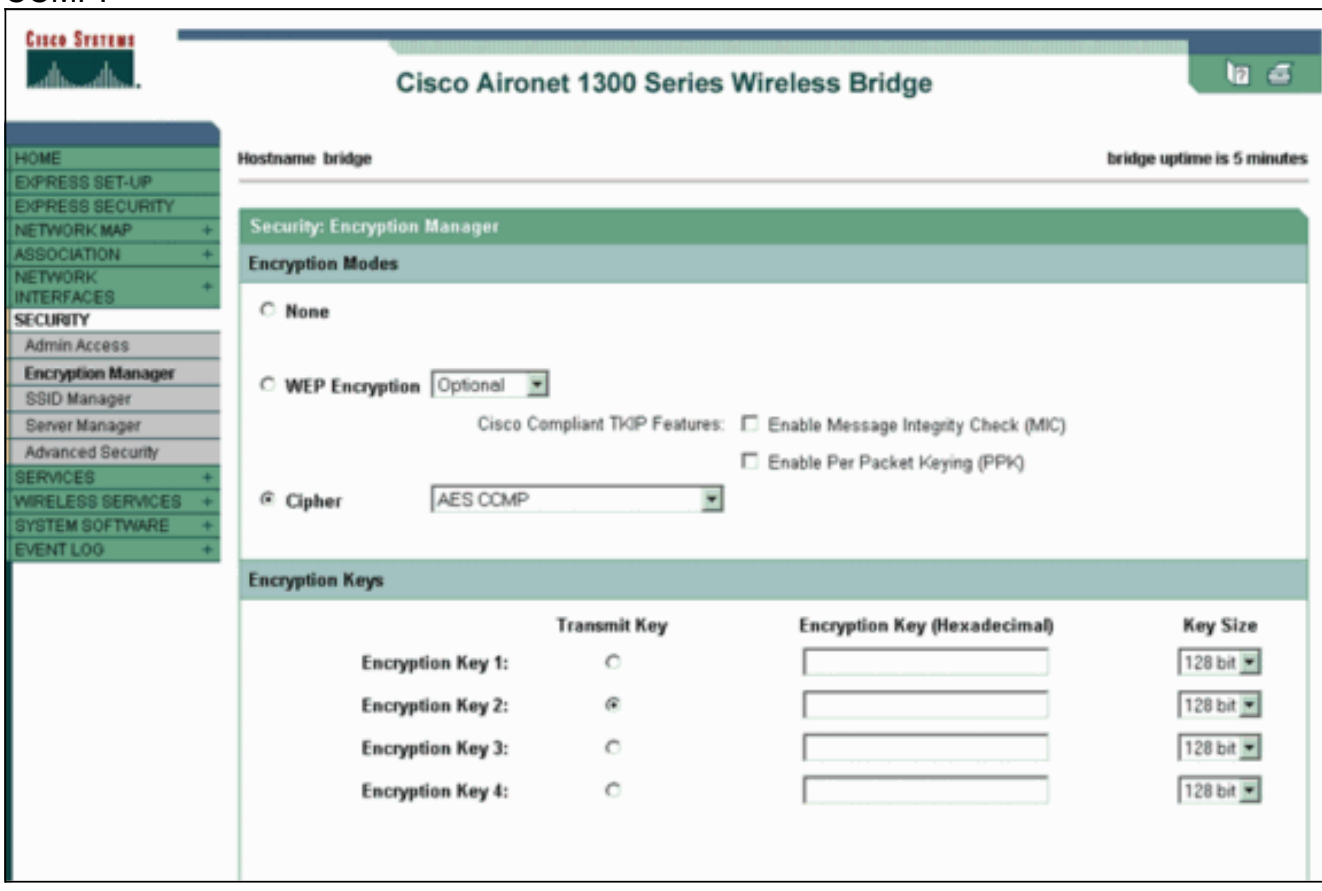

Fare clic su Apply (Applica).

2. Scegliere Protezione > Gestione SSID e creare un nuovo SSID da utilizzare con WPA

2.Selezionare la casella di controllo Apri

#### autenticazione.

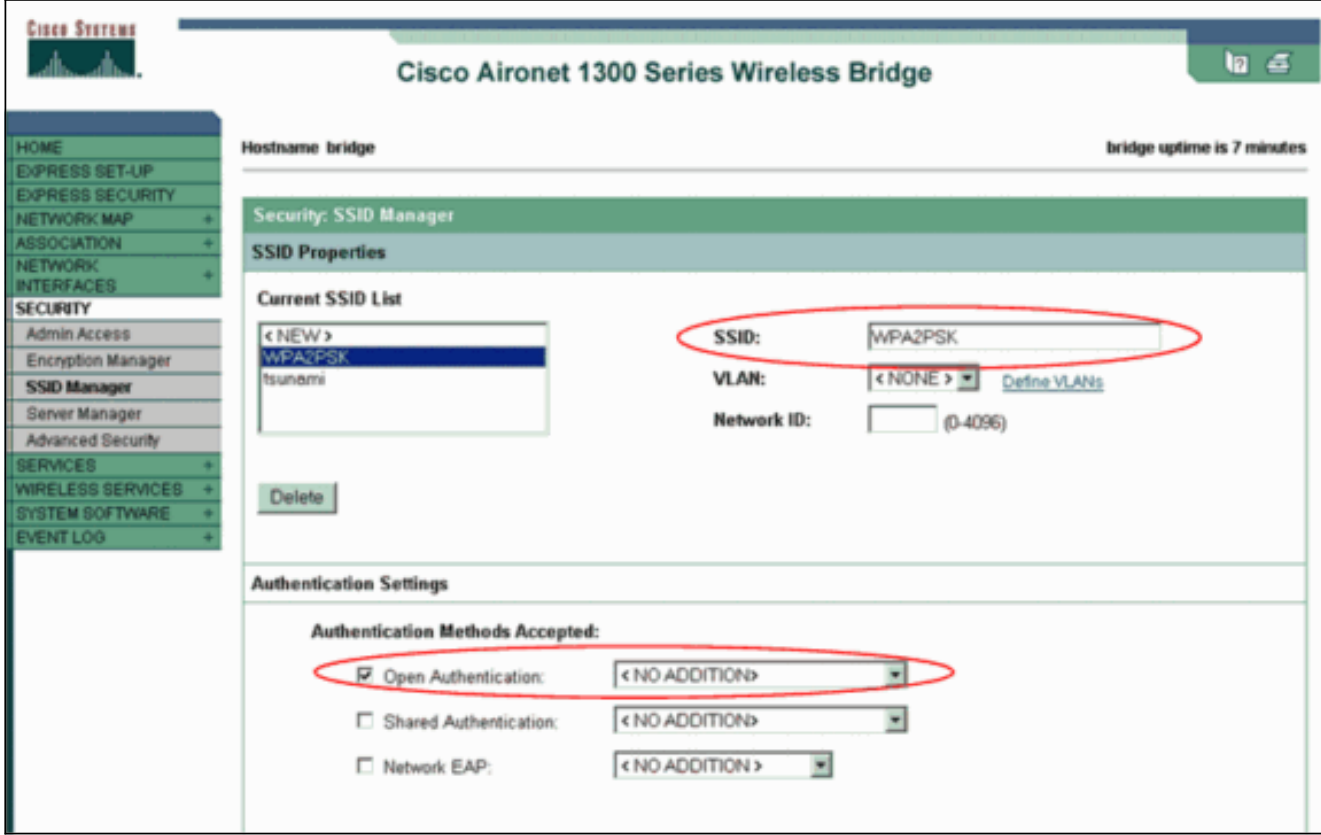

Scorrere verso il basso la scheda Protezione: Aprire la finestra Gestione SSID nell'area Gestione chiavi autenticate e completare i seguenti passaggi:Dal menu Gestione chiavi, scegliere Obbligatorio.Selezionare la casella di controllo WPA a destra.

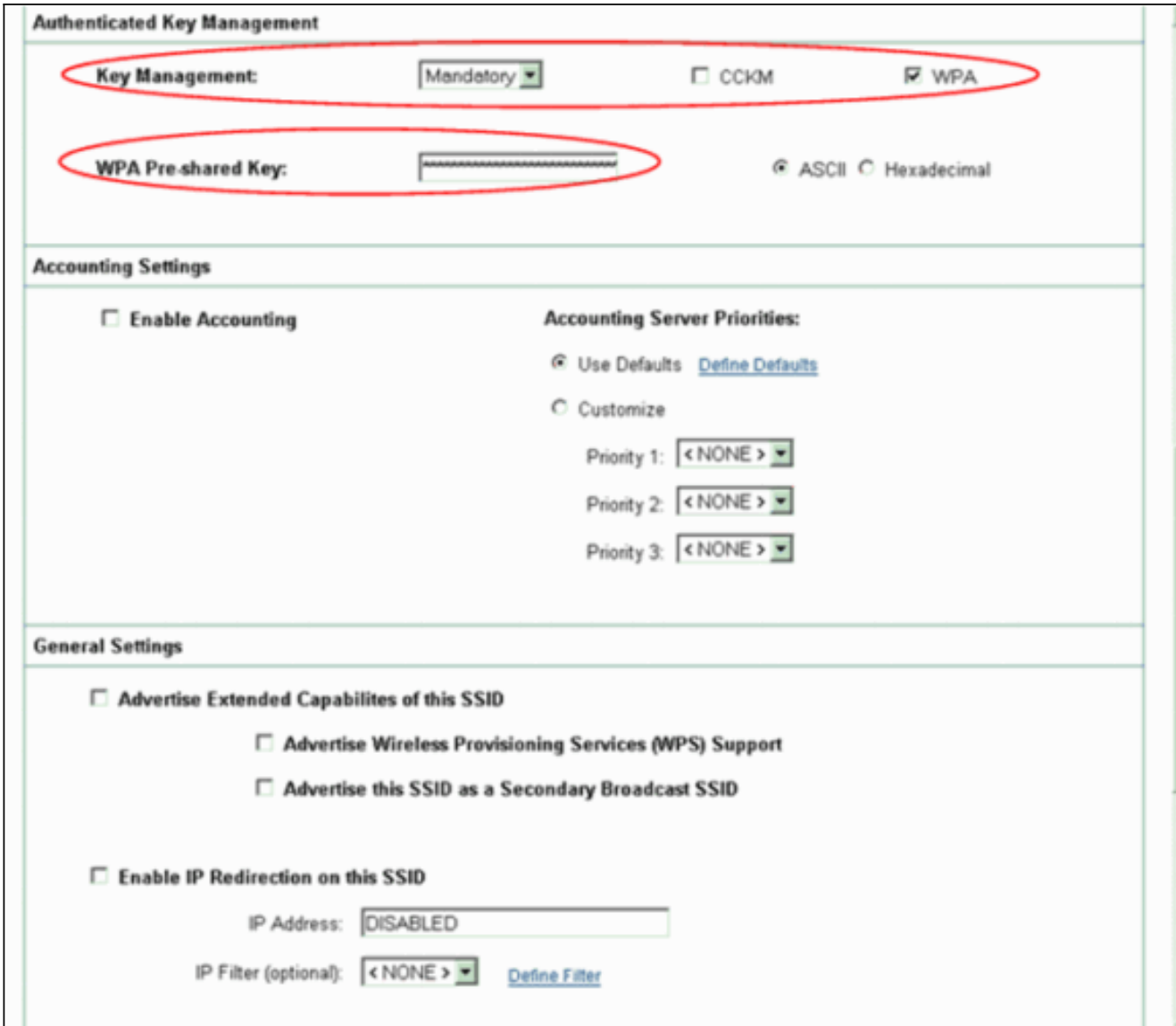

Immettere la chiave segreta condivisa PSK WPA o la chiave della passphrase PSK WPA.Questa chiave deve corrispondere alla chiave WPA PSK configurata nella scheda client.Fare clic su Apply (Applica).

L'access point può ora ricevere richieste di autenticazione dai client wireless.

#### <span id="page-18-0"></span>Configurare l'adattatore client

Attenersi alla seguente procedura:

1. Nella finestra Gestione profili dell'ADU, fare clic su Nuovo per creare un nuovo profilo. Viene visualizzata una nuova finestra in cui è possibile impostare la configurazione per la modalità di funzionamento WPA 2 PSK. Nella scheda Generale, immettere il Nome profilo e il SSID che verranno utilizzati dall'adattatore client.In questo esempio, il nome del profilo è WPA2- PSK e il SSID è WPA2PSK: Nota: l'SSID deve corrispondere all'SSID configurato nell'access point per la chiave già condivisa WPA 2.

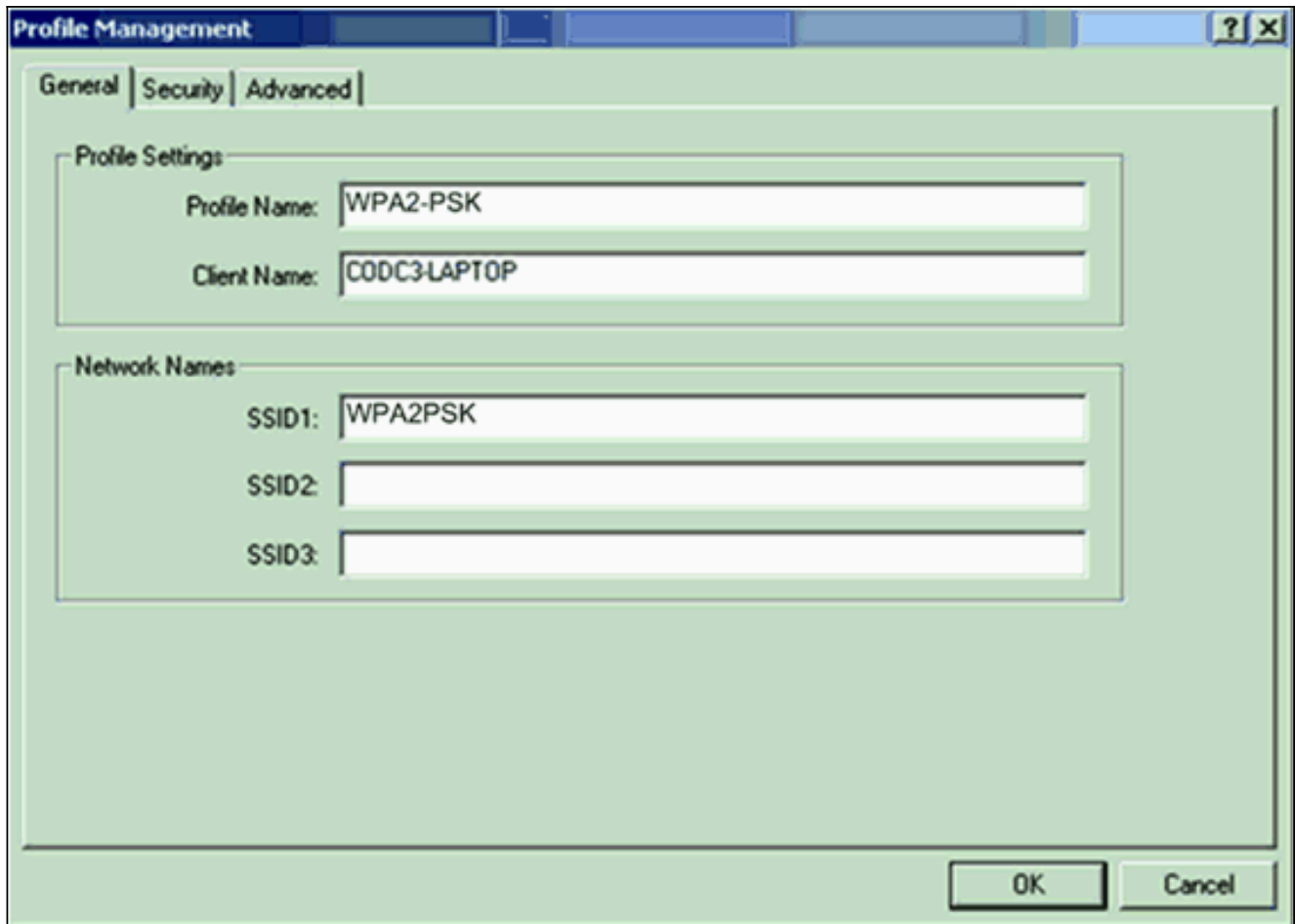

2. Fare clic sulla scheda **Protezione** e selezionare **Passphrase WPA/WPA2**.Questa azione consente di abilitare WPA PSK o WPA 2 PSK, a seconda di quale sia la modalità configurata nell'access

point.

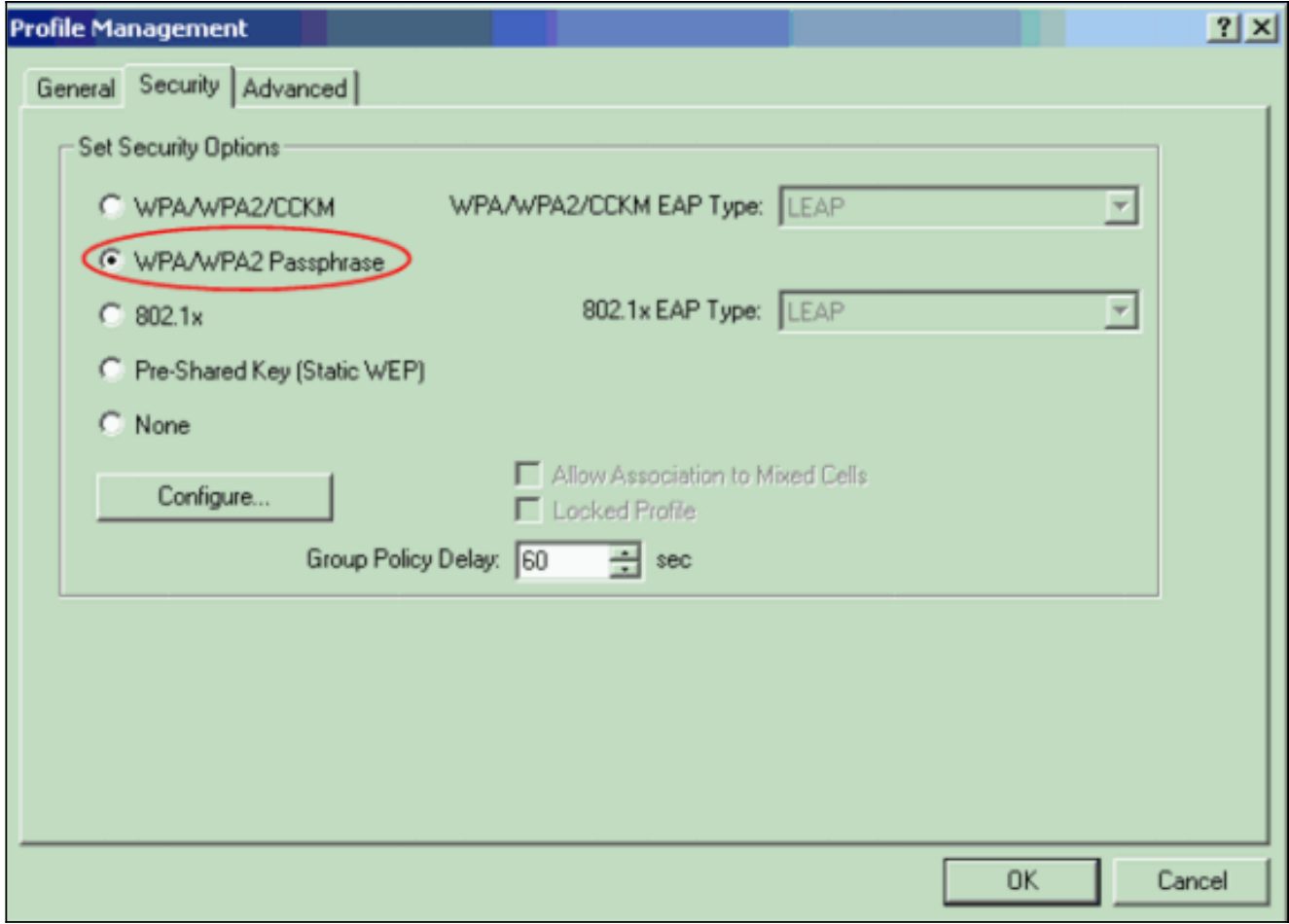

- 3. Fare clic su **Configura** Viene visualizzata la finestra Definisci chiave già condivisa WPA/WPA2.
- Ottenere la passphrase WPA/WPA2 dall'amministratore di sistema e immetterla nel campo 4.passphrase WPA/WPA2.Ottenere la passphrase per l'access point in una rete di infrastruttura o la passphrase per altri client in una rete ad hoc.Per immettere una passphrase, attenersi alle seguenti linee guida:Le passphrase WPA/WPA2 devono contenere da 8 a 63 caratteri di testo ASCII o 64 caratteri esadecimali.La passphrase WPA/WPA2 della scheda client deve corrispondere alla passphrase dell'access point con cui si intende comunicare.

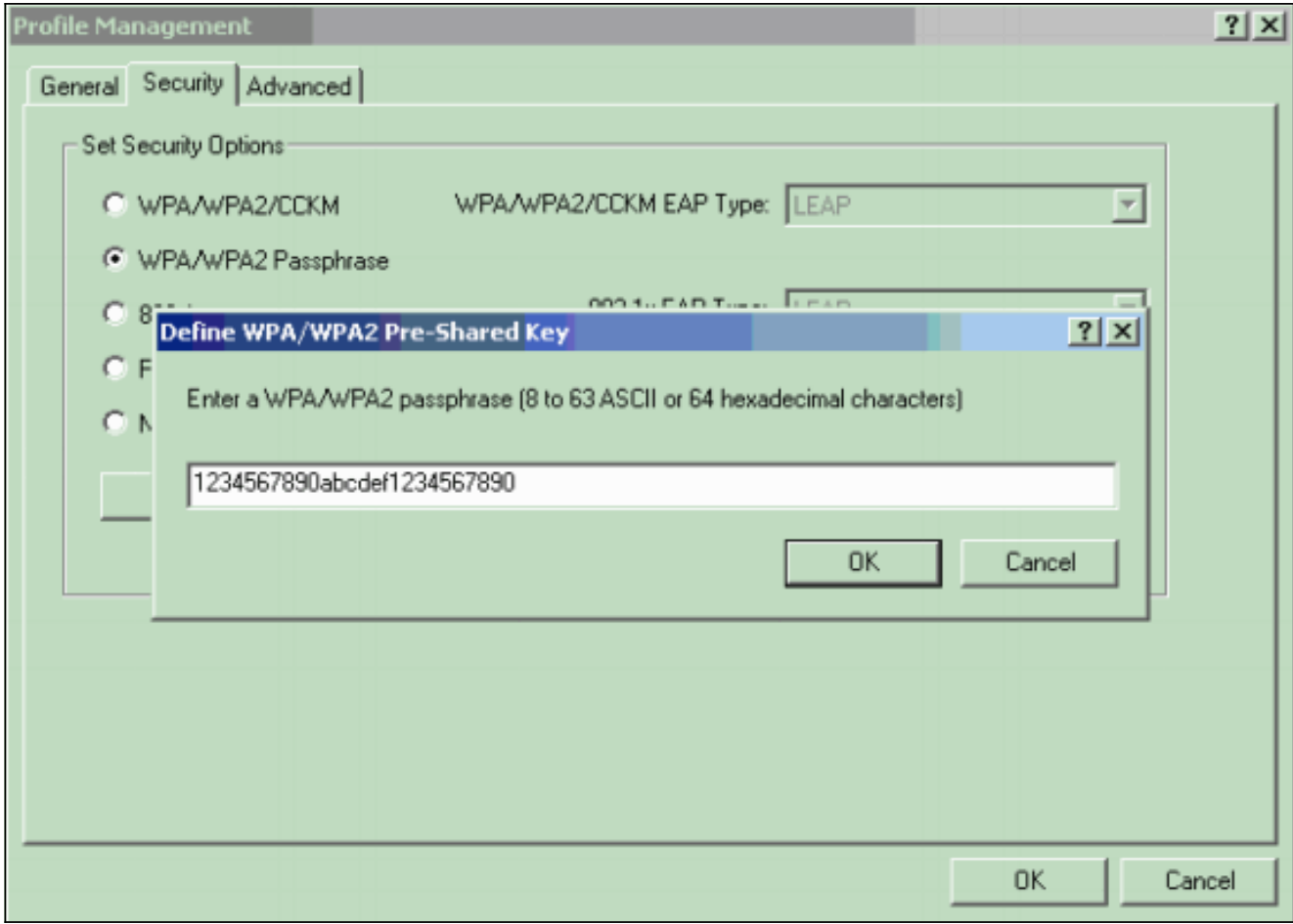

5. Per salvare la passphrase e tornare alla finestra Gestione profili, fare clic su OK.

### <span id="page-21-0"></span>**Verifica**

Per verificare che la configurazione funzioni correttamente, consultare questa sezione.

Dopo l'attivazione del profilo WPA 2 PSK, l'access point autentica il client in base alla passphrase WPA 2 (PSK) e fornisce l'accesso alla WLAN.

1. Per verificare la riuscita dell'autenticazione, controllare lo stato corrente dell'ADU.In questa finestra viene illustrato un esempio. La finestra mostra che la crittografia utilizzata è AES e che non viene eseguita alcuna autenticazione basata su server:

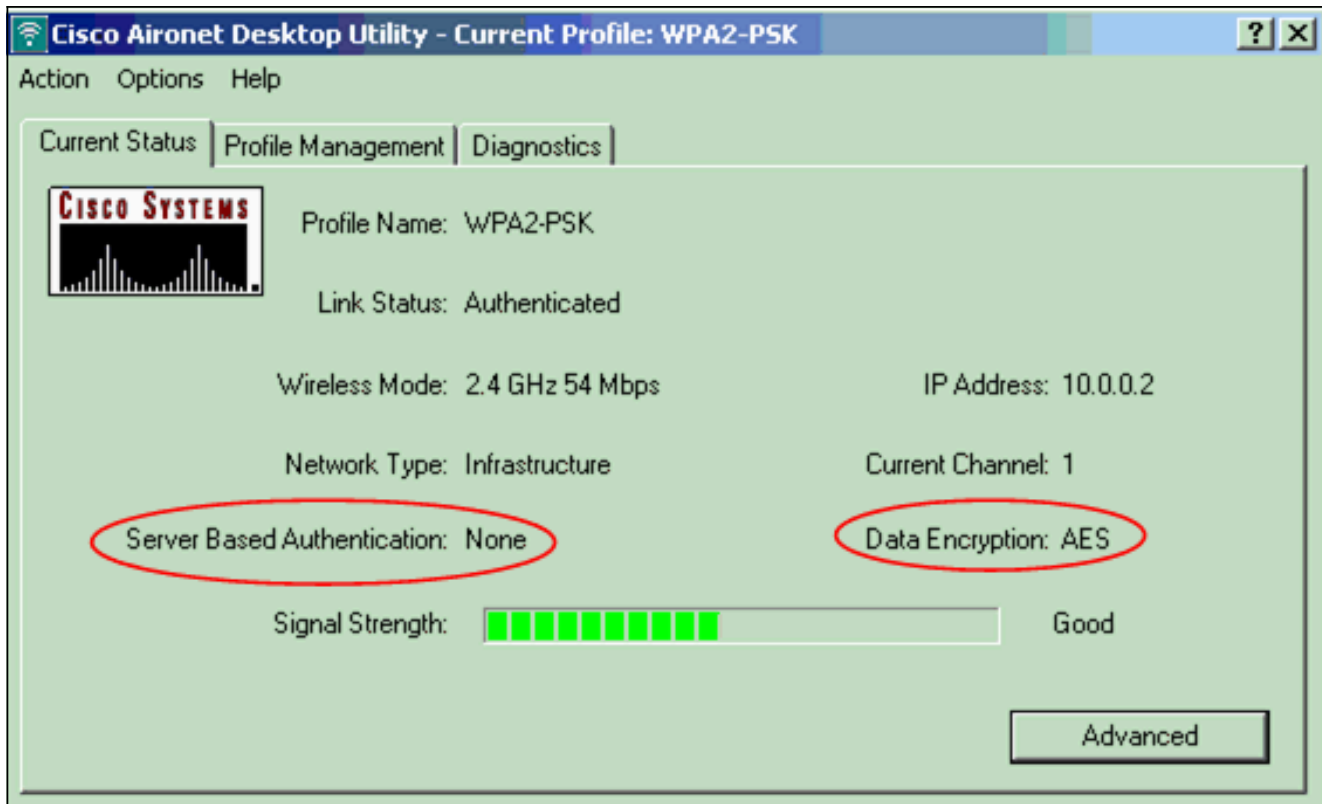

2. Controllare il registro eventi AP/bridge per verificare che il client sia stato autenticato correttamente con la modalità di autenticazione WPA 2 PSK.

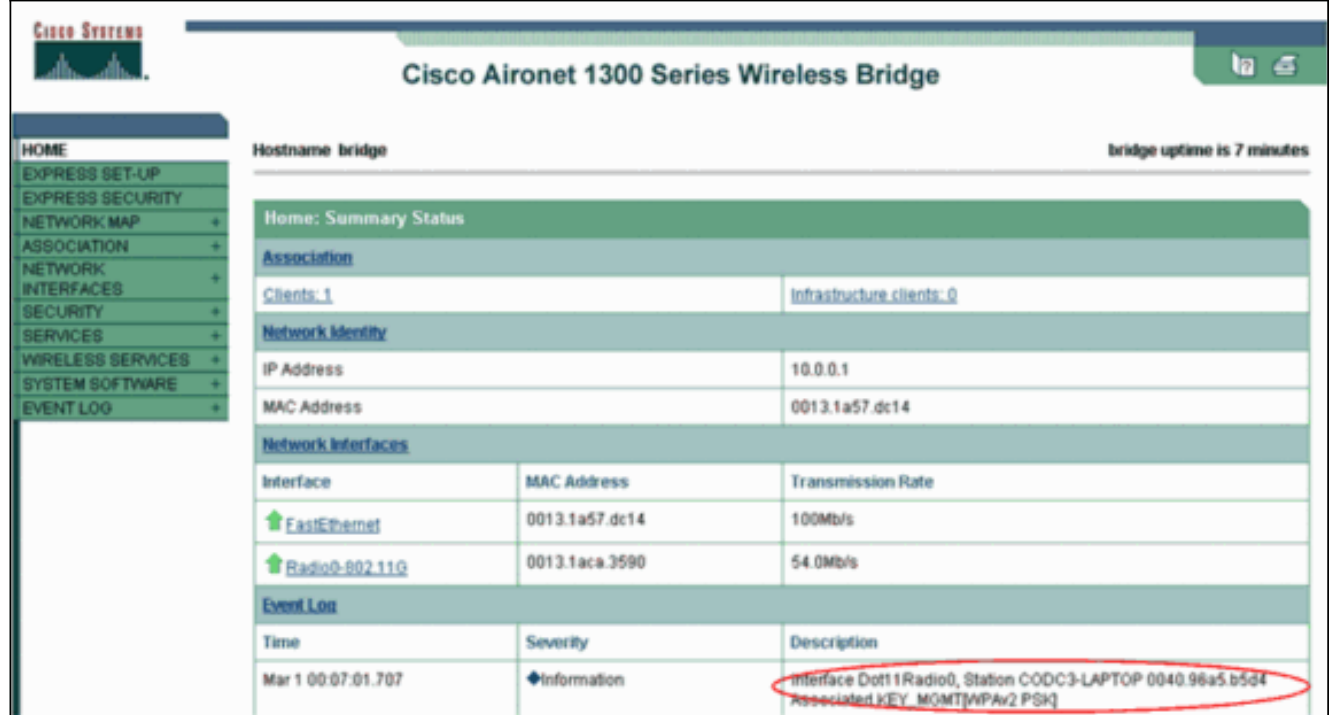

## <span id="page-22-0"></span>Risoluzione dei problemi

Al momento non sono disponibili informazioni specifiche per la risoluzione dei problemi di questa configurazione.

# <span id="page-22-1"></span>Informazioni correlate

- [Configurazione di suite di cifratura e WEP](//www.cisco.com/en/US/docs/wireless/access_point/12.2_13_JA/configuration/guide/s13wep_ps4570_TSD_Products_Configuration_Guide_Chapter.html?referring_site=bodynav)
- [Configurazione dei tipi di autenticazione](//www.cisco.com/en/US/docs/wireless/access_point/12.2_13_JA/configuration/guide/s13auth_ps4570_TSD_Products_Configuration_Guide_Chapter.html?referring_site=bodynav)
- [Panoramica della configurazione WPA](//www.cisco.com/en/US/products/hw/wireless/ps4570/products_configuration_example09186a00801c40b6.shtml?referring_site=bodynav)
- [WPA2 Accesso protetto Wi-Fi 2](http://www.wi-fi.org/knowledge_center/wpa2?referring_site=bodynav)
- [Che cos'è il funzionamento in modalità mista WPA e come configurarlo nel punto di accesso](https://supportforums.cisco.com/docs/DOC-4349?referring_site=bodynav)
- [Pagina di supporto wireless](//www.cisco.com/cisco/web/psa/default.html?mode=prod&level0=278875243&referring_site=bodynav)
- Documentazione e supporto tecnico Cisco Systems